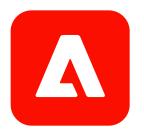

# Activity Guide

# Adobe Marketo Engage: Reporting and Insights

Adobe Digital Learning Services

© 2023 Adobe. All rights reserved.

#### Adobe Marketo Engage Reporting and Insights

If this guide is distributed with software that includes an end user agreement, this guide, as well as the software described in it, is furnished under license and may be used or copied only in accordance with the terms of such license.

Except as permitted by any such license, no part of this guide may be reproduced, stored in a retrieval system, or transmitted, in any form or by any means, electronic, mechanical, recording, or otherwise, without the prior written permission of Adobe. Please note that the content in this guide is protected under copyright law even if it is not distributed with software that includes an end user license agreement.

The content of this guide is furnished for informational use only, is subject to change without notice, and should not be construed as a commitment by Adobe. Adobe assumes no responsibility or liability for any errors or inaccuracies that may appear in the informational content contained in this guide.

Please remember that existing artwork or images that you may want to include in your project may be protected under copyright law. The unauthorized incorporation of such material into your new work could be a violation of the rights of the copyright owner. Please be sure to obtain any permission required from the copyright owner.

Any references to company names in sample templates are for demonstration purposes only and are not intended to refer to any actual organization.

Adobe, the Adobe logo, Acrobat, the Creative Cloud logo, and the Adobe Marketing Cloud logo are either registered trademarks or trademarks of Adobe in the United States and/or other countries.

All other trademarks are the property of their respective owners.

Adobe, 345 Park Avenue, San Jose, California 95110, USA.

Notice to U.S. Government End Users. The Software and Documentation are "Commercial Items," as that term is defined at 48 C.F.R. §2.101, consisting of "Commercial Computer Software" and "Commercial Computer Software Documentation," as such terms are used in 48 C.F.R. §12.212 or 48 C.F.R. §227.7202, as applicable. Consistent with 48 C.F.R. §12.212 or 48 C.F.R. §12.212 or 48 C.F.R. §§227.7202-1 through 227.7202-4, as applicable, the Commercial Computer Software and Commercial Computer Software Documentation are being licensed to U.S. Government end users (a) only as Commercial Items and (b) with only those rights as are granted to all other end users pursuant to the terms and conditions herein. Unpublished-rights reserved under the copyright laws of the United States. Adobe agrees to comply with all applicable equal opportunity laws including, if appropriate, the provisions of Executive Order 11246, as amended, Section 402 of the Vietnam Era Veterans Readjustment Assistance Act of 1974 (38 USC 4212), and Section 503 of the Rehabilitation Act of 1973, as amended, and the regulations at 41 CFR Parts 60-1 through 60-60, 60-250, and 60-741. The affirmative action clause and regulations contained in the preceding sentence shall be incorporated by reference.

10152023

# Contents

| Module 2: Marketo Engage Standard Reports                                 | 4  |
|---------------------------------------------------------------------------|----|
| Demo 2.1: Create a Local Report                                           | 4  |
| Demo 2.2: Create a Global Report                                          | 5  |
| Module 3: People Reports                                                  | 7  |
| Activity 3.1: Create a People by Status Report                            |    |
| Activity 3.2: Create a People Performance Report with Opportunity Columns | 9  |
| Activity 3.3: Create a People Performance Report with Custom Columns      |    |
| Module 4: Program Performance Report                                      | 15 |
| Activity 4.1: Create a Program Performance Report                         | 15 |
| Module 5: Email Reports                                                   | 17 |
| Activity 5.1: Create an Email Performance Report                          | 17 |
| Demo 5.1: Create an Email Insights Chart                                  | 19 |
| Module 7: Web Reports                                                     |    |
| Activity 7.1: Create a Company Web Activity Report                        |    |
|                                                                           |    |

# Module 2: Marketo Engage Standard Reports

## Demo 2.1: Create a Local Report

- N Do not perform these steps your instructor will perform them in class.
- 1. Log in to Marketo Engage.
- **2.** From the My Marketo dashboard, click **Marketing Activities** in the navigation bar (the black bar at the top of your screen). Marketo Engage displays the Marketing Activities section of the platform.
- **3.** In the navigation tree, locate the program where you would like the report to be saved. Right-click on the name of the program. A dropdown menu appears.
- 4. In the dropdown menu, select New folder. The Create Folder dialog box appears.
- 5. In the Folder name field, type Reports.
- 6. In the navigation tree, right-click on the Reports folder. A dropdown menu appears.
- 7. In the dropdown menu, select New Local Asset. The New Local Asset dialog box appears.

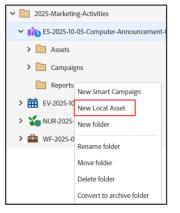

- 8. In the New Local Asset dialog box, click **Report**. The New Report dialog box appears.
- 9. In the Type field, select the type of report you want to create from the dropdown menu.

| New Report   |   |                               | ×   |
|--------------|---|-------------------------------|-----|
| Folder:      |   | Reports                       |     |
| Type:        | * | · ·                           |     |
| Name:        | * | People Performance            |     |
| Name.        | î | Group by Status               |     |
| Description: |   | Group by Revenue Stage        |     |
|              |   | Email Link Performance        |     |
|              |   | Email Performance             |     |
|              |   | Engagement Stream Performance |     |
|              |   | Landing Page Performance      |     |
|              |   | Program Performance           |     |
|              |   | Campaign Activity             | ATE |
|              |   | Campaign Email Performance    |     |
|              |   | Company Web Activity          |     |

- 10. The Name field automatically updates to the type of report. You can update the name if you choose.
- **11.** (Optional) In the Description field, type a description of your report.
- **12.** Click **Create**. Marketo Engage creates your report in the navigation tree and displays the summary tab in your canvas.

## Demo 2.2: Create a Global Report

- ✗ Do not perform these steps − your instructor will perform them in class.
- 1. Click **Analytics** in the navigation bar (the black bar at the top of your screen). Marketo Engage displays the Analytics section of the platform.
- **2.** From the Analytics home dashboard, click on the icon of report you want to create. The report template appears.

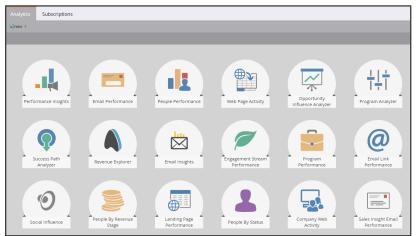

- 3. In the gray menu bar of the report template, click on **Report Actions**. A dropdown menu appears.
- 4. In the dropdown menu, select Save As. The Save As dialog box appears.

- **5.** In the Save As dialog box, choose the appropriate **Save To** location based on where you want to save the report:
  - Marketing Activities: If selected, you need to choose a program where the report is saved. Because this report is saved in a program, it is considered a local report.
  - Analytics (Private): The report is saved in the Analytics section and will is visible only to you.
  - Analytics (Group): The report is saved in the Analytics area and is visible to all users who have access to the Analytics area of the workspace.

| Save As      |   |                                          |           | ×  |
|--------------|---|------------------------------------------|-----------|----|
| Save From:   |   | Program Performance                      |           |    |
| Save To:     | * | Analytics (Private)                      | ~         |    |
| Folder:      | * |                                          |           |    |
| Name:        | * | Analytics (Private)<br>Analytics (Group) |           |    |
| Description: |   |                                          |           |    |
|              |   |                                          |           |    |
|              |   |                                          |           |    |
|              |   |                                          | CANCEL SA | /E |

- **6.** In the dialog box, if you selected to save the report in the Analytics area, in the Folder field, select the folder where you want to save the report.
- 7. In the dialog box, In the Name field, type a name for the report (required).

✗ Note that global report names must be unique.

- 8. (Optional) In the dialog box, in the Description field, type a description for the report.
- 9. In the dialog box, click Save.

# Module 3: People Reports

## Activity 3.1: Create a People by Status Report

## Create the Report

- 1. Click **Analytics** in the navigation bar (the black bar at the top of your screen). Marketo Engage displays the Analytics section of the platform.
- 2. In the navigation tree, right-click on the Group Reports folder. A dropdown menu appears.
- 3. In the dropdown menu, select New folder. The Create Folder dialog box appears.
- **4.** In the Create Folder dialog box, in the Folder Name field, type **Learning-***your student number-your initials* (example: **Learning-00-JK**).
- 5. In the Analytics home dashboard, click on the People by Status icon. The report template appears.

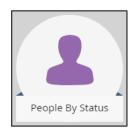

- 6. In the gray menu bar, click on **Report Actions**. A dropdown menu appears.
- 7. In the dropdown menu, click Save As. The Save As dialog box appears.
- 8. In the Save As dialog box, in the Save To field, select Analytics (Group).
- 9. In the Save As dialog box, in the Folder field, select your Learning folder (example:. Learning-00-JK).
- **10.** In the Save As dialog box, in the Name field, type **People-By-Status**-*your student number-your initials*.
- 11. (Optional) In the Save As dialog box, in the Description field, type a description of your report.
- **12.** In the Save As dialog box, click Save. Marketo Engage creates your report in the navigation tree. The report Summary tab is displayed.

#### **Adjust Report Settings**

1. In the canvas, click on the report **Setup** tab.

- 2. In the canvas, double-click on the Person Created At line. The Person Created At dialog box appears.
- 3. In the dialog box, in the Person Created At dropdown menu, select All Time.
- 4. In the dialog box, click Save.

#### Add a Smart List Filter

- 1. In the canvas, click on the report **Smart List** tab.
- 2. In the right-hand filter menu, search for Country. The Country filter appears in the search results.
- 3. Drag-and-drop the Country filter into your canvas.
- 4. In the Country select field, type US.

| 🎾 1 - Country |    |      | 0 ×        |
|---------------|----|------|------------|
| Country:      | is | ▼ US | <b>•</b> • |
|               |    |      |            |

5. To view the report data, click on the **Report** tab. Marketo Engage displays the report data.

| People-By-Status-00-JK Repor |          |  |
|------------------------------|----------|--|
| 💐 New 💌 💽 Report Act         | ions 🛛   |  |
| Person Created At: All T     |          |  |
| Person Status F              | eople Cr |  |
| ■ 2025-10                    |          |  |
| Customer                     | 80       |  |
| Marketing Qualified          | 52       |  |
| Prospect                     | 40       |  |
| Sales Accepted               | 40       |  |
| Recycled                     | 30       |  |
| Disqualified (Mktg)          | 25       |  |
| Disqualified (Sales)         | 18       |  |
| Partner 14                   |          |  |
| Total:                       | 299      |  |

# Activity 3.2: Create a People Performance Report with Opportunity Columns

#### Create the Report

- 1. To return to the Analytics dashboard, click on the name of the workspace in the navigation tree.
- 2. In the Analytics dashboard, click on the People Performance icon. The report template appears.

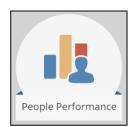

- 3. In the gray menu bar, click on Report Actions. A dropdown menu appears.
- 4. In the dropdown menu, click Save As. The Save As dialog box appears.
- 5. In the Save As dialog box, in the Save To field, select Analytics (Group).
- 6. In the Save As dialog box, in the Folder field, select your Learning folder (example:. Learning-00-JK).
- 7. In the Save As dialog box, in the Name field, type **People-By-Source**-your student number-your *initials*.
- 8. (Optional) In the Save As dialog box, in the Description field, type a description of your report.
- **9.** In the dialog box, click **Save**. Marketo Engage creates your report in the navigation tree. The report Summary tab is displayed.

- 1. In the canvas, click on the report Setup tab.
- 2. In the canvas, double-click on the Person Created At line. The Person Created At dialog box appears.
- 3. In the dialog box, in the Person Created At dropdown menu, select All Time.
- 4. In the dialog box, click Save.
- 5. In the canvas, double-click on the Group People By line. The Group People By dialog box appears.
- 6. In the dialog box, in the Group By field, select **Person Source** from the dropdown menu.
- 7. In the dialog box, click Save.

- **8.** In the canvas, double-click on the **Opportunity Columns** line. The Opportunity Columns dialog box appears.
- 9. In the dialog box, in the Opportunity Columns field, select **Shown** from the dropdown menu.
- **10.** In the dialog box, click **Save**.

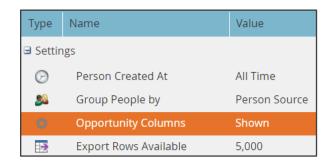

11. In the canvas, click on the **Report** tab to view the report data.

| Person Created At: All Time |              |        |
|-----------------------------|--------------|--------|
| Person Source 🔻             | Total People | No Opp |
| Group by Person Source      |              |        |
| Web Form                    | 1            |        |
| Tradeshow                   | 189          |        |
| Third Party Email           | 81           |        |
| Sales Generated             | 3            |        |
| Referral                    | 55           |        |
| Paid Search                 | 43           |        |
| Organic Search              | 223          |        |
| Online Advertising          | 136          |        |
| Empty                       | 263          |        |
| Total:                      | 994          |        |

Drill Down on a Line in the Report

- 1. In the Reports tab, select the row for the source that you want to learn more about.
- 2. In the gray menu bar, select the Drill Down button. The Drill-Down dialog box appears.
- 3. In the dialog box, in the Grouping field, select **Person Score** from the dropdown menu.
- 4. In the dialog box, in the Units field, select **Tens** from the dropdown menu.
- 5. In the dialog box, click Drill-Down. The drill down report opens in a new browser tab or window.

| Drill-Do         | own                                  |        |        |       | ×     |
|------------------|--------------------------------------|--------|--------|-------|-------|
| Creating drill-c | iown on <b>Lead Source</b> : Organic | Search |        |       |       |
|                  | Person Score                         | -      | Units: | Tens  | -     |
|                  |                                      |        |        |       |       |
|                  |                                      |        | CANCEL | DRILI | -DOWN |

✓ If the drill-down report does not open automatically in a new browser tab or window, adjust your browser settings to allow pop-ups from Marketo Engage and try again.

6. View the drill-down report data.

| Person Created At: All Time  |              |       |  |  |  |
|------------------------------|--------------|-------|--|--|--|
| Person Score 🔻               | Total People | No Op |  |  |  |
| Group by Person Score / Tens |              |       |  |  |  |
| 100                          | 9            |       |  |  |  |
| 90                           | 9            |       |  |  |  |
| 80                           | 11           |       |  |  |  |
| 70                           | 17           |       |  |  |  |
| 60                           | 10           |       |  |  |  |
| 50                           | 14           |       |  |  |  |
| 40                           | 16           |       |  |  |  |
| 30                           | 9            |       |  |  |  |
| 20                           | 9            |       |  |  |  |
| 10                           | 31           |       |  |  |  |
| 0                            | 88           |       |  |  |  |
| Total:                       | 223          |       |  |  |  |

# Activity 3.3: Create a People Performance Report with Custom Columns

#### Create a Smart List in the Database

- 1. Click **Database** in the navigation bar (the black bar at the top of your screen). Marketo Engage displays the Database section of the platform.
- 2. In the navigation tree, right-click on the Group Smart Lists folder. A dropdown menu appears.
- 3. In the dropdown menu, select New folder. The Create Folder dialog box appears.

- In the Create Folder dialog box, in the Folder Name field, type Smart-Lists-for-Report-Custom-Columns-your student number-your initials (example: Smart-Lists-for-Report-Custom-Columns-00-JK).
- **5.** In the navigation tree, right-click on your **Smart-Lists-for-Report-Custom-Columns** folder. A dropdown menu appears.
- 6. In the dropdown menu, select New Smart List. The New Smart List dialog box appears.
- 7. In the dialog box, in the Name field, type **Engaged-Prospects**-your student number-your initials (example: **Engaged-Prospects-00-JK**).
- 8. (Optional) In the dialog box, in the Description field, type a description of your Smart List.
- **9.** In the dialog box, click **Create**. Marketo Engage creates your Engaged-Prospects Smart List within your Smart-Lists-for-Report-Custom-Columns folder.
- 10. In the Smart List Search menu on the right side of the canvas, search for the filter Person Status.
- 11. Select the Person Status filter and drag-and-drop it into your canvas.
- 12. In the Person Status Search field, select **Prospect** from the dropdown menu.
- 13. In the Smart List Search menu on the right side of the canvas, search for the filter Person Score.
- 14. Select the Person Score filter and drag-and-drop it into your canvas.
- 15. In the Person Score operator menu, select greater than from the dropdown menu.
- 16. In the Person Score number field, type 10.

| 🌾 1 - Person Sta | atus         |   |          |   | Û | × |
|------------------|--------------|---|----------|---|---|---|
| Person Status:   | is           | * | Prospect | • | Ŧ |   |
| 🎾 2 - Person Sco | pre          |   |          |   | Û | × |
| Person Score:    | greater than | * | 10       |   |   |   |

17. In the canvas, click on the **People** tab to view the members of the Smart List.

#### Create the Report

1. Click Analytics in the navigation bar (the black bar at the top of your screen). Marketo Engage

COPYRIGHT PROTE(

ADOBE

displays the Analytics section of the platform.

2. In the Analytics dashboard, click on the People Performance icon. The report template appears.

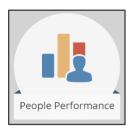

- 3. In the gray menu bar, click on Report Actions. A dropdown menu appears.
- 4. In the dropdown menu, click Save As. The Save As dialog box appears.
- 5. In the Save As dialog box, in the Save To field, select Analytics (Group).
- 6. In the Save As dialog box, in the Folder field, select your Learning folder (example: Learning-00-JK).
- 7. In the Save As dialog box, in the Name field, type **People-By-Source**-*your student number-your initials*.
- 8. (Optional) In the Save As dialog box, in the Description field, type a description of your report.
- **9.** In the dialog box, click **Save**. Marketo Engage creates your report in the navigation tree. The report Summary tab is displayed.

- 1. In the canvas, click on the report **Setup** tab.
- 2. In the canvas, double-click on the Person Created At line. The Person Created At dialog box appears.
- 3. In the dialog box, in the Person Created At dropdown menu, select All Time.
- 4. In the dialog box, click Save.
- 5. In the canvas, double-click on the Group People By line. The Group People By dialog box appears.
- 6. In the dialog box, in the Group By field, select **Country** from the dropdown menu.
- 7. In the dialog box, click Save.
- **8.** In the Settings menu on the right side of the canvas, select **Custom Columns** and drag-and-drop it into your canvas. The Manage Custom Smart List Columns dialog box appears.
- 9. In the dialog box, select your Engaged-Prospects Smart List from the dropdown menu.

| Manage Custom Smart List Columns  |       |  |
|-----------------------------------|-------|--|
| Select Smart List columns to add: |       |  |
| Engaged-Prospects-00-JK ×         | *     |  |
|                                   |       |  |
|                                   |       |  |
| CANCEL                            | APPLY |  |

**10.** In the dialog box, click **Apply**.

| Туре       | Name                  | Value                   |
|------------|-----------------------|-------------------------|
| Setting    | js                    |                         |
| $\bigcirc$ | Person Created At     | All Time                |
| 22         | Group People by       | Country                 |
| ¢          | Opportunity Columns   | Hidden                  |
|            | Export Rows Available | 5,000                   |
|            | Custom Columns        | Engaged-Prospects-00-JK |

11. In the canvas, click on the Report tab to view the report data.

| Person Created At: All Time |                  |                   |  |  |  |
|-----------------------------|------------------|-------------------|--|--|--|
| Country                     | Total People 🔻 🧮 | Engaged-Prospects |  |  |  |
| Group by Country            |                  |                   |  |  |  |
| US                          | 595              | 70                |  |  |  |
| CA                          | 84               | 9                 |  |  |  |
| UK                          | 78               | 0                 |  |  |  |
| MX                          | 50               | 3                 |  |  |  |
| SG                          | 34               | 11                |  |  |  |
| IE                          | 25               | 7                 |  |  |  |
| AU                          | 22               | 6                 |  |  |  |
| CN                          | 21               | 8                 |  |  |  |
| JP                          | 18               | 3                 |  |  |  |
| GH                          | 11               | 2                 |  |  |  |
| NZ                          | 9                | 2                 |  |  |  |

COPYRIGHT PROTECTEI

ADOBE

# Module 4: Program Performance Report

## Activity 4.1: Create a Program Performance Report

## Create the Report

- **1.** At the top of the navigation tree, click on the name of your workspace. Marketo Engage displays the Analytics home dashboard.
- 2. In the Analytics home dashboard, click on the **Program Performance** icon. The report template appears.

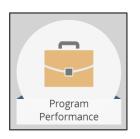

- 3. In the gray menu bar, click on Report Actions. A dropdown menu appears.
- 4. In the dropdown menu, click Save As. The Save As dialog box appears.
- 5. In the Save As dialog box, in the Save To field, select Analytics (Group).
- 6. In the Save As dialog box, in the Folder field, select your Learning folder (example: Learning-00-JK).
- 7. In the Save As dialog box, in the Name field, type **Program-Performance**-your student number-your *initials*.
- 8. (Optional) In the Save As dialog box, in the Description field, type a description of your report.
- **9.** In the Save As dialog box, click **Save**. Marketo Engage creates your report in the navigation tree. The report Summary tab is displayed.

- 1. In the canvas, click on the report **Setup** tab.
- 2. In the Settings menu on the right side of the canvas, select **Channel** and drag-and-drop it into your canvas. The Filter by Channel dialog box appears.
- 3. In the dialog box, select the **Event** channel from the dropdown menu.

- 4. In the dialog box, check the Show Program Status Columns checkbox.
- 5. In the dialog box, click Apply.

| Filter by Channel                         | ×            |
|-------------------------------------------|--------------|
| Type in the tag values to use as filters: |              |
| Event ×                                   | •            |
| Show program status columns               |              |
|                                           | CANCEL APPLY |

- **6.** In the Settings menu on the right side of the canvas, select **Period Cost** and drag-and-drop it into your canvas. The Filter By Period Cost dialog box appears.
- **7.** In the dialog box, select the timeframe (by month) for the programs that you want to include in the report (for example, programs in the last 12 months).

| Filter by Perioc        | l Cost  |         |     |                    |         | ×     |
|-------------------------|---------|---------|-----|--------------------|---------|-------|
| Date of incurred costs: | From: 🛧 | 01/2025 | III | To: <mark>*</mark> | 12/2025 | ]     |
|                         |         |         |     |                    | CANCEL  | APPLY |

- **8.** In the dialog box, click **Apply**.
- **9.** In the canvas, click on the **Report** tab to view the report data. Any programs using the Event channel during that timeframe populate in the report with program status columns.
  - ✗ Note that data may not populate for this activity in some Marketo Engage training instances.

# Module 5: Email Reports

## Activity 5.1: Create an Email Performance Report

## Create the Report

- 1. At the top of the navigation tree, click on the name of your workspace. Marketo Engage displays the Analytics home dashboard.
- 2. In the Analytics home dashboard, click on the Email Performance icon. The report template appears.

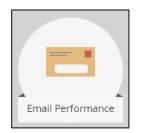

- 3. In the gray menu bar, click on Report Actions. A dropdown menu appears.
- 4. In the dropdown menu, click Save As. The Save As dialog box appears.
- 5. In the Save As dialog box, in the Save To field, select Analytics (Group).
- 6. In the Save As dialog box, in the Folder field, select your Learning folder (example: Learning-00-JK).
- 7. In the Save As dialog box, in the Name field, type **Email-Performance-by-Industry**-your student number-your initials.
- 8. (Optional) In the Save As dialog box, in the Description field, type a description of your report.
- **9.** In the Save As dialog box, click **Save**. Marketo Engage creates your report in the navigation tree. The report Summary tab is displayed.

- 1. In the canvas, click on the report **Setup** tab.
- 2. In the canvas, double-click on the Sent Date line. The Sent Date dialog box appears.
- 3. In the dialog box, in the Sent Date field, select Last 12 Months from the dropdown menu.
- 4. In the dialog box, click Save.
- 5. In the Settings menu on the right side of the canvas, select Group by Segmentations and drag-and-

COPYRIGHT PROTECT

ADOBE

drop it into your canvas. The Group by Segmentations dialog box appears.

6. In the dialog box, select the Industry segmentation from the dropdown menu.

| Group by Segmentations                        |        | ×     |
|-----------------------------------------------|--------|-------|
| Group the report by one or two Segmentations: |        |       |
| Industry ×                                    |        | •     |
|                                               |        |       |
|                                               |        |       |
|                                               | CANCEL | APPLY |

7. In the dialog box, click **Apply**.

Filter the Report Smart List to Exclude Your Company's Employees

- 1. In the canvas, click on the report **Smart List** tab.
- 2. In the Smart List Search menu on the right side of the canvas, search for the Was Sent Email filter.
- 3. Select the Was Sent Email filter and drag-and-drop it into your canvas.
- 4. In the Was Sent Email operator menu, select is any from the operator dropdown menu.
- 5. In the Smart List Search menu on the right side of the canvas, search for the Email Address filter.
- 6. Select the Email Address filter and drag-and-drop it into your canvas.
- 7. In the Email Address operator menu, select not contains from the operator dropdown menu.
- 8. In the Enter Email field, type your company's email domain (for example: @marketo.com).

| 🎾 1 - Was Sent I  | Email        |    |              | θ×                 |
|-------------------|--------------|----|--------------|--------------------|
|                   |              |    |              | 🦻 Add Constraint 🔹 |
| Email:            | is any       | ~  |              |                    |
| Date of Activity: | in past      | Ψ. | 30 days      | 8                  |
|                   |              |    |              |                    |
| 🎾 2 - Email Addı  | ress         |    |              | Θ×                 |
| Email Address:    | not contains | ~  | @marketo.com | <b>0</b> -         |
|                   |              |    |              |                    |

9. In the canvas, click on the **Report** tab to view the report data.

✗ Note that data may not populate for this activity in some Marketo Engage training instances.

## Demo 5.1: Create an Email Insights Chart

✗ Do not perform these steps − your instructor will perform them in class.

#### Create the Report

- **1.** At the top of the navigation tree, click on the name of your workspace. Marketo Engage displays the Analytics home dashboard.
- 2. In the Analytics home dashboard, click on the **Email Insights** icon. Email Insights opens in a new browser tab.

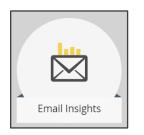

- 1. Above the chart, in the Metrics dropdown menu, select Engagement Metrics (Opens, Clicked Emails, Total Unsubscribes).
- 2. Above the chart, in the Group By dropdown menu, select By Time. A sub-dropdown menu appears.
- 3. In the sub-dropdown menu, select By Day.
- **4.** Above the chart, in the Graph Type dropdown menu, select the Line Graph icon.

| Engagement Metrics | By Day 💌 💌           |
|--------------------|----------------------|
| Delivery Metrics   | Engagement Metrics   |
| Total Sent         | ✓ Opens              |
| Total Delivered    | Clicked Emails       |
| Total Bounces      | ✓ Total Unsubscribes |
| Total Hard Bounces |                      |
| Total Soft Bounces |                      |
| 0.4                |                      |

✓ Note: Data in Email Insights does not refresh in real time. It can take up to eight hours for data to reflect in Email Insights.

#### Filter the Report

- 1. At the top of the screen, click Add a Filter. A dropdown menu appears.
- 2. In the dropdown menu, select Audience. A sub-dropdown menu appears.
- 3. In the sub-dropdown menu, select Country. The Country sub-dropdown menu appears.
- 4. In the Country sub-dropdown menu, select the United States checkbox.

|                                  | Add a filter  | €<br>≣    |
|----------------------------------|---------------|-----------|
|                                  | Account List  | Audience  |
| Q United States                  | Country 🕨     | Content   |
| Tc<br>Ui Showing 1 - 1 of 1<br>0 | Named Account | Platform  |
| United States                    | State         | Workspace |

## Adjust Report Timeframe

- 1. In the upper-right corner of the screen, click in the **Time Frame** box. The Time Frame dialog box appears.
- 2. In the dialog box, select Sent Last 30 Days.
- 3. In the dialog box, check the **Compare** checkbox.
- 4. In the dialog box, in the Comparison dropdown meu, choose Previous Year.
- 5. In the dialog box, click Apply.

| Add a filter                         | Ċ          |     |           | ent l<br>P 4-C |      |      | lays  |        | ¢        |      | Pre |      |      | eriod<br>5-SEP 3 |
|--------------------------------------|------------|-----|-----------|----------------|------|------|-------|--------|----------|------|-----|------|------|------------------|
| Sent today                           | ←          | Se  | pter      | nbe            | r 20 | )23  |       |        | С        | )cto | ber | 202  | 23   | $\rightarrow$    |
|                                      | s          | м   | т         | w              | Т    | F    | S     | S      | м        | т    | w   | т    | F    | s                |
| Sent yesterday                       |            |     |           |                |      | 1    | 2     | 1      | 2        | 3    | 4   | 5    | 6    | 7                |
| Sent last week                       | 3          | 4   | 5         | 6              | 7    | 8    | 9     | 8      | 9        | 10   | 11  | 12   | 13   |                  |
| oont last moon                       | 10         | 11  | 12        | 13             | 14   | 15   |       | 15     |          | 17   | 18  | 19   | 20   | 21               |
| Sent last 7 days                     | 17         | 18  | 19        | 20             | 21   | 22   |       | 22     | 23<br>30 |      | 25  | 26   | 27   | 28               |
| Sent last month<br>Sent last 30 days | Date       | _   | 26<br>nge | -              |      |      |       | 1/2023 |          |      | 10  | )/03 | /202 | 23               |
|                                      | <u>~</u> ( | Com | pare      | 9              |      | Pr   | evio  | is yea | r        | ▼    |     |      |      |                  |
|                                      |            |     |           |                | (    | C    | 09/04 | 1/2022 | 2        |      | 10  | )/03 | /202 | 22               |
|                                      |            |     | I         |                | CAN  | ICEL |       |        | A        | PPLY |     |      |      |                  |

## Save a Quick Chart

- 1. In the upper-right corner of the chart, click the **Export icon**. A dropdown menu appears.
- 2. In the dropdown menu, select Save as Quick Chart. A dialog box appears.

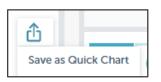

**3.** In the dialog box, in the empty field, type a name for your Quick Chart (example: **US Engagement Metrics Comparison**).

| Save Quick Chart                                 | 8 |
|--------------------------------------------------|---|
| US Engagement Metrics C                          |   |
| <del>,,,,,,,,,,,,,,,,,,,,,,,,,,,,,,,,,,,,,</del> |   |
| SAVE                                             |   |

**4.** In the dialog box, click **Save**. Your Quick Chart appears at the top of the screen in the blue Quick Charts bar.

|              | US Engagement Metrics Comparison        |
|--------------|-----------------------------------------|
| Saved (1/20) |                                         |
|              | ,,,,,,,,,,,,,,,,,,,,,,,,,,,,,,,,,,,,,,, |

**5.** To view your Quick Chart at any time, click the **Quick Charts** button in the upper right corner of the screen and select your Quick Chart in the blue bar.

✗ Note: You can have to up 20 Quick Charts. They can be deleted and replaced.

6. Close the Email Insights browser tab.

# Module 7: Web Reports

## Activity 7.1: Create a Company Web Activity Report

## Create the Report

- 1. At the top of the navigation tree, click on the name of your workspace. Marketo Engage displays the Analytics home dashboard.
- 2. In the Analytics home dashboard, click on the **Company Web Activity** icon. The report template appears.

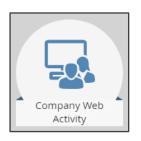

- 3. In the gray menu bar, click on Report Actions. A dropdown menu appears.
- 4. In the dropdown menu, click Save As. The Save As dialog box appears.
- 5. In the Save As dialog box, in the Save To field, select Analytics (Group).
- 6. In the Save As dialog box, in the Folder field, select your Learning folder (example: Learning-00-JK).
- 7. In the Save As dialog box, in the Name field, type **Anonymous-Company-Web-Activity**-your student number-your initials.
- 8. (Optional) In the Save As dialog box, in the Description field, type a description of your report.
- **9.** In the Save As dialog box, click **Save**. Marketo Engage creates your report in the navigation tree. The report Summary tab is displayed.

- 1. In the canvas, click on the report **Setup** tab.
- 2. In the canvas, double-click on the Date of Activity line. The Date of Activity dialog box appears.
- 3. In the dialog box, in the Date of Activity field, select All Time from the dropdown menu.
- 4. In the dialog box, click Save.

- 5. In the canvas, double-click on the Activity Source line. The Activity Source dialog box appears.
- 6. In the dialog box, in the Activity Source field, select Anonymous Visitors (not including ISPs).

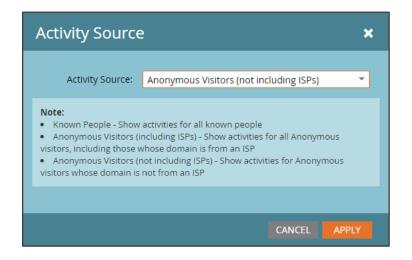

- 7. In the dialog box, click Apply.
- 8. In the canvas, click on the **Report** tab to view the report data.